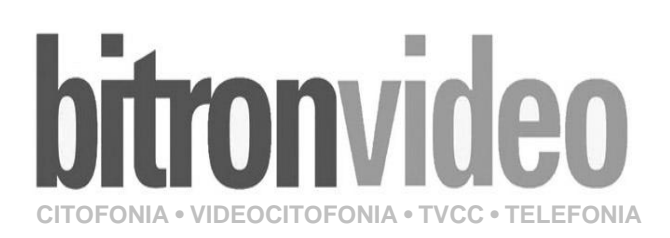

# **NOTICE**

*d'installation et de programmation des Platines UAD 4000, UAD 4001 et UAD 4011*

 $C\epsilon$ 

PLATINES UAD 4000, UAD 4001 et UAD 4011

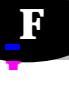

# **TABLE**

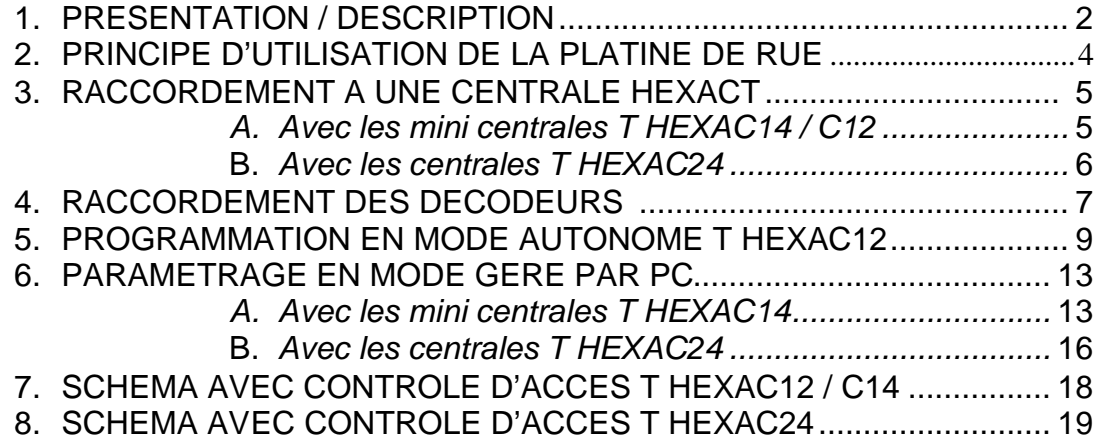

#### **1. PRESENTATION / DESCRIPTION**

#### **Présentation des platines :**

Les platines digitales de la série 4000 sont de type à défilement de noms. Elles doivent être raccordées à une centrale de contrôle d'accès VIGIK® et résidants de la gamme "HEXACT"

? Avec la centrale autonome : T HEXAC12, la programmation s'effectue sur le site avec le terminal de programmation T HEXATERM ou directement sur la platine avec les 3 boutons de façade. La programmation des badges se fait par auto-apprentissage.

? Avec les centrales gérées par PC: T HEXAC14 ou C24, la programmation des noms s'effectue sur un PC, et la mise à jour des noms du répertoire s'effectue automatiquement par simple passage des badges de proximité THEXACLE devant le lecteur de proximité .

Les platines de la série 4000 sont compatibles 2 fils, 5 fils et peuvent gérer jusqu'à 500 appels et 500 noms.

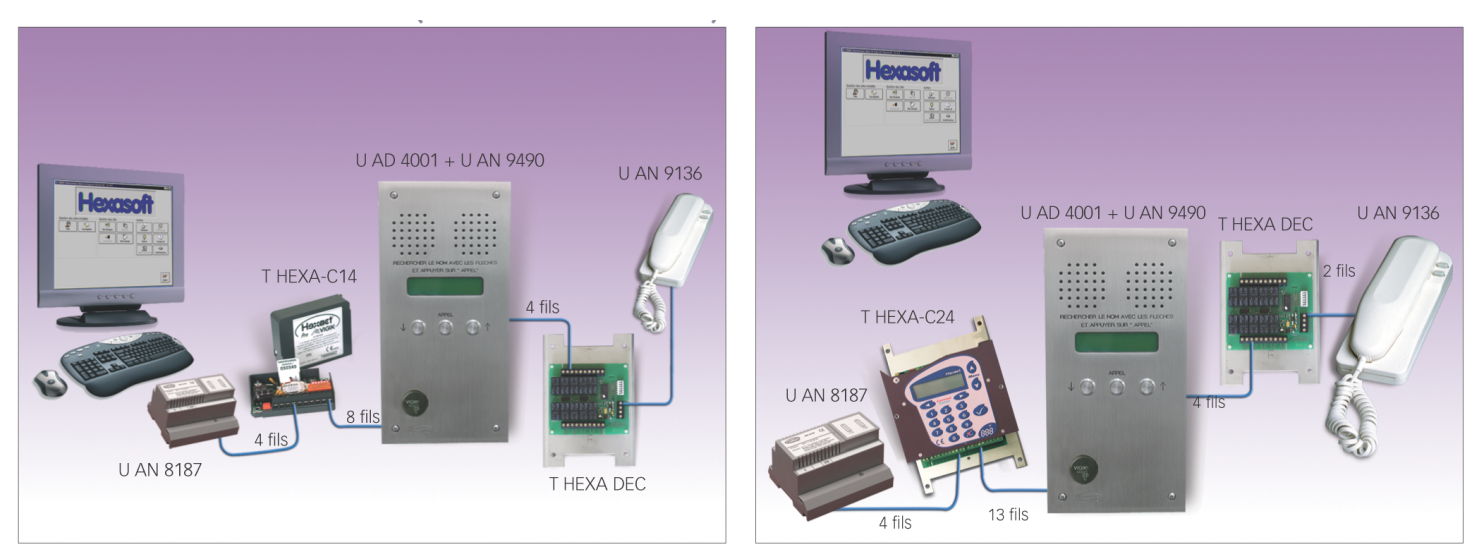

# **Description des platines :**

Platine U AD 4000 et U AD 4001 :

- U AD 4001 Platine sans clavier d'appel direct
- U AD 4000 Platine avec clavier d'appel direct
- Platine à défilement des noms Grand afficheur 2x16 caractères de 8 mm
- Façade en acier inoxydable 316L de 4mm,
- Dimension façade: h.350 x l.170 mm
- Dimension cuve h.330 x l.150 x p.55 mm

Platine U AD 4011 :

- U AD 4011 Platine sans clavier d'appel direct
- Platine à défilement des noms Grand afficheur 2x16 caractères de 8 mm
- Façade en acier inoxydable 316L de 2.5mm,
- Dimension façade: h.275 x l.165 mm
- Dimension cuve h.255 x l.145 x p.55 mm

#### *2.* **Principe d'utilisation de la platine de rue**

Pour appeler un résidant :

- Recherchez son nom en appuyant sur les boutons  $\blacklozenge$  ou  $\blacktriangle$  pour faire défiler les noms des résidants.

- Lorsque le nom apparaît : relâchez, puis appuyez sur le bouton poussoir APPEL

- Le combiné sonne, l'afficheur indique : APPEL EN COURS et la communication sera établie lorsque que le résidants décrochera son combinée.

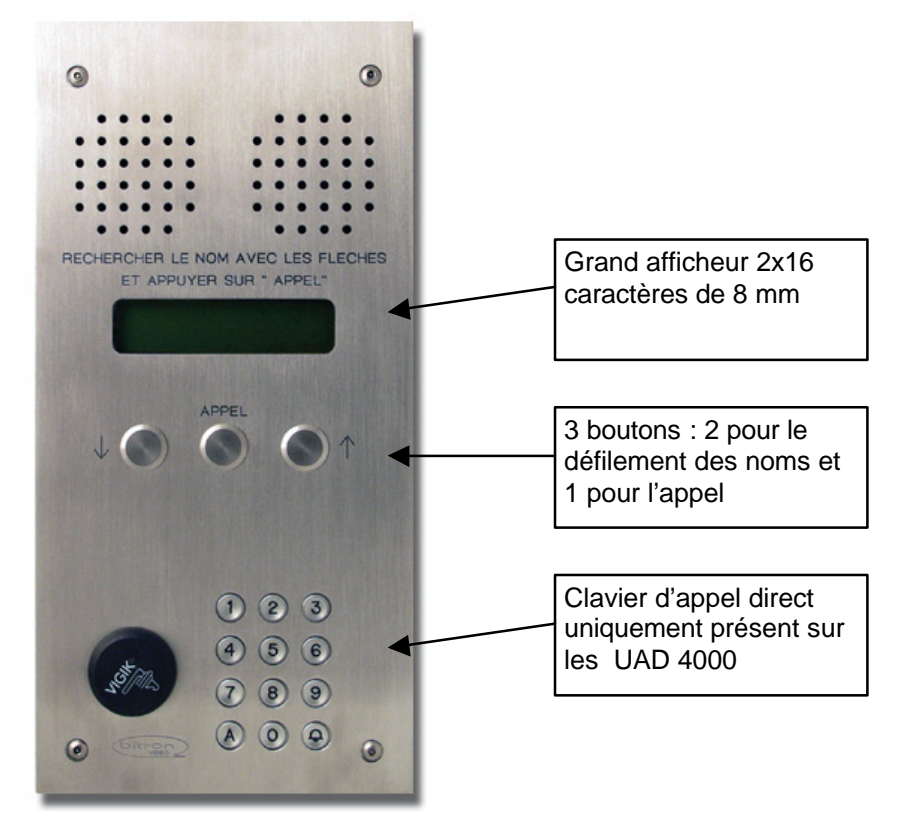

#### **Principe d'utilisation du combinée:**

- Lorsque le combiné est décroché la communication est établie avec la platine de rue.

- Pour ouvrir la porte appuyez sur le bouton « clé » du combiné

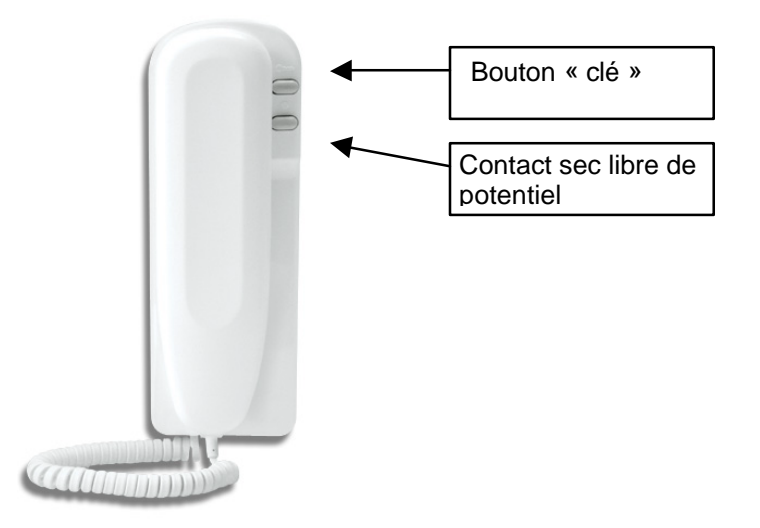

#### **IMPORTANT :**

-Le fonctionnement de la platine est garanti dans une gamme de température comprise entre -20°C et +70°C.

-La platine doit être connectée à une centrale à l'aide d'un câble de fils 6/10ème dont la longueur ne peut dépasser 100m. Le câble utilisé doit être dédié à une platine uniquement.

- Les câbles reliés à la centrale ne doivent pas être à proximité d'autres sources d'énergie (alimentation secteur par exemple).

#### **A. Avec les centrales T HEXAC14 et T HEXAC12 :**

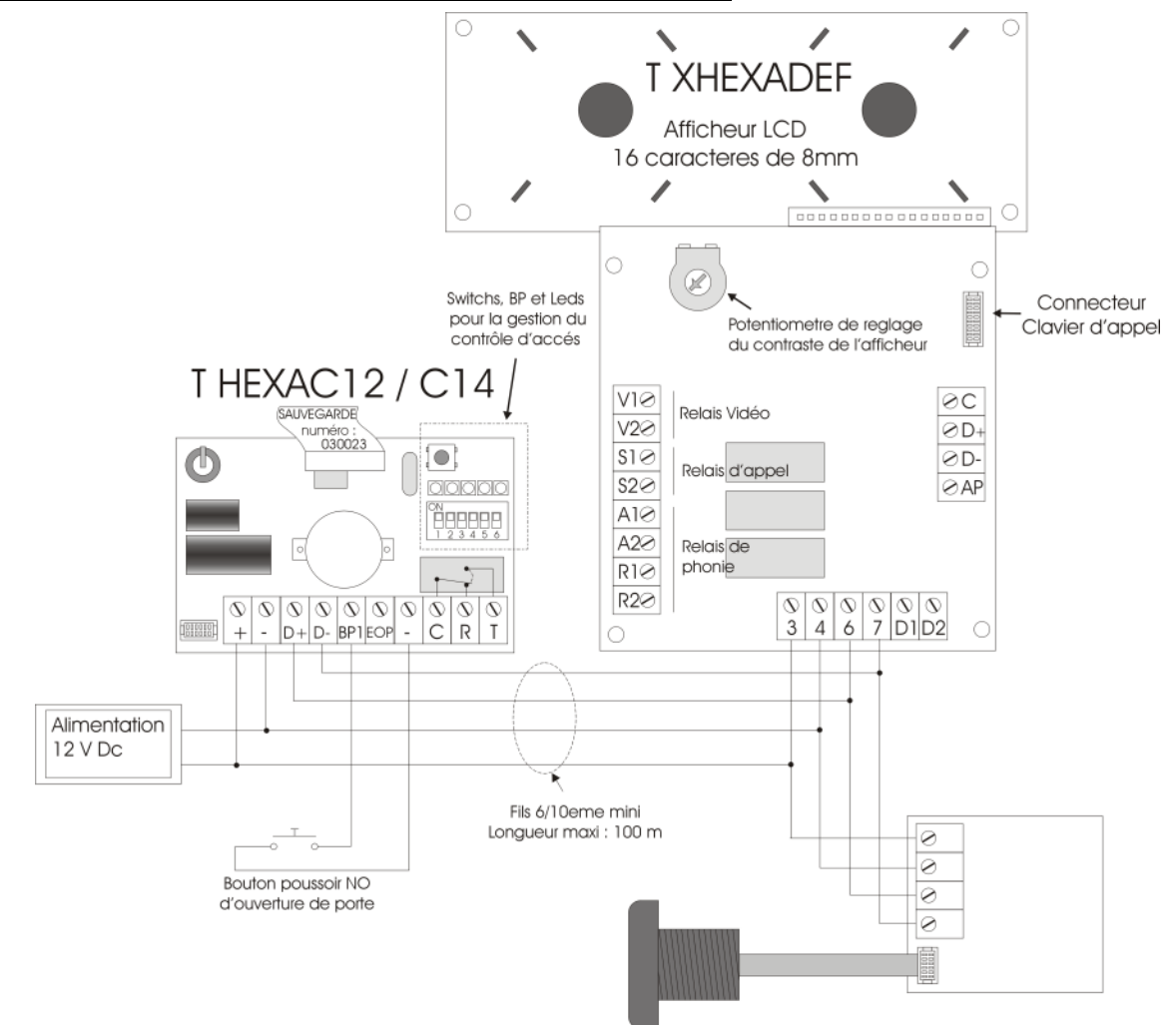

#### **Caractéristiques requises pour l'alimentation utilisée :**

Courant continu (DC) : 10V – 15V, 350mA

#### **Significations des clignotements des leds de la centrale :**

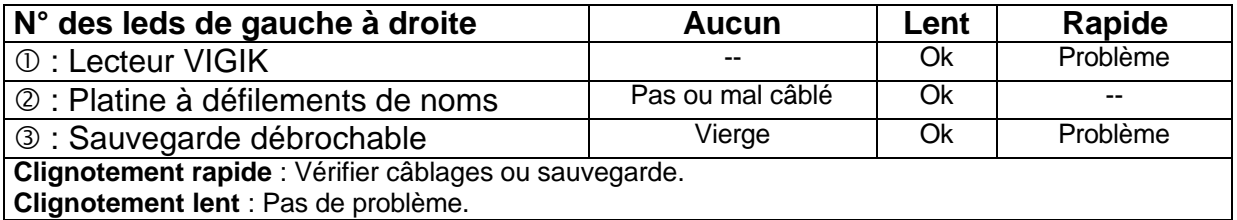

# **B. Avec les centrale T HEXAC24 :**

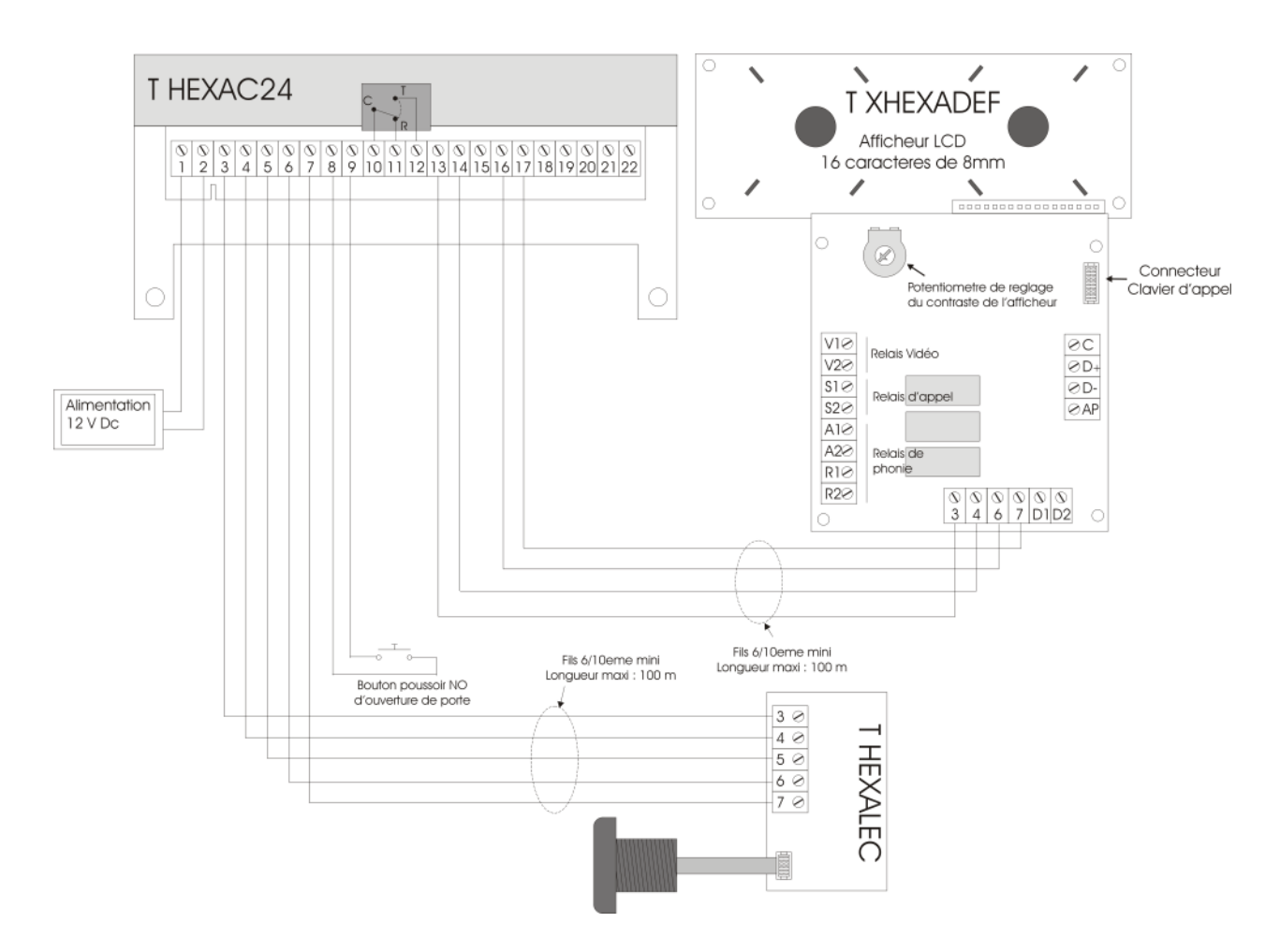

# **Caractéristiques requises pour l'alimentation utilisée :**

Courant continu (DC) : 10V – 15V, 350mA

# **Vérification du branchement du lecteur et de la platine afficheur :**

La centrale T HEXAC24 doit être alimentée. Sur l'afficheur de la centrale défile les informations d'alimentation, de version des logiciels embarqués (contrôle d'accès et VIGIK ®), et des élément connectés sur les bornes de la centrale :

Visualisation sur l'afficheur de la centrale T HEXAC24 :

$$
\fbox{\halign{\halign{\hfill|} \begin{tabular}{|l|} \hline 03/11/06\_11:07 \\ \hline \text{Borniers}\_1=\text{Lecte} \end{tabular}} \longrightarrow \fbox{\hfill{ \hfill|} \begin{tabular}{|l|} \hline 03/11/06\_11:07 \\ \hline \text{teur}\,,2=\text{Platine} \end{tabular} \end{tabular}}
$$

# **4. RACCORDEMENT DES DECODEURS**

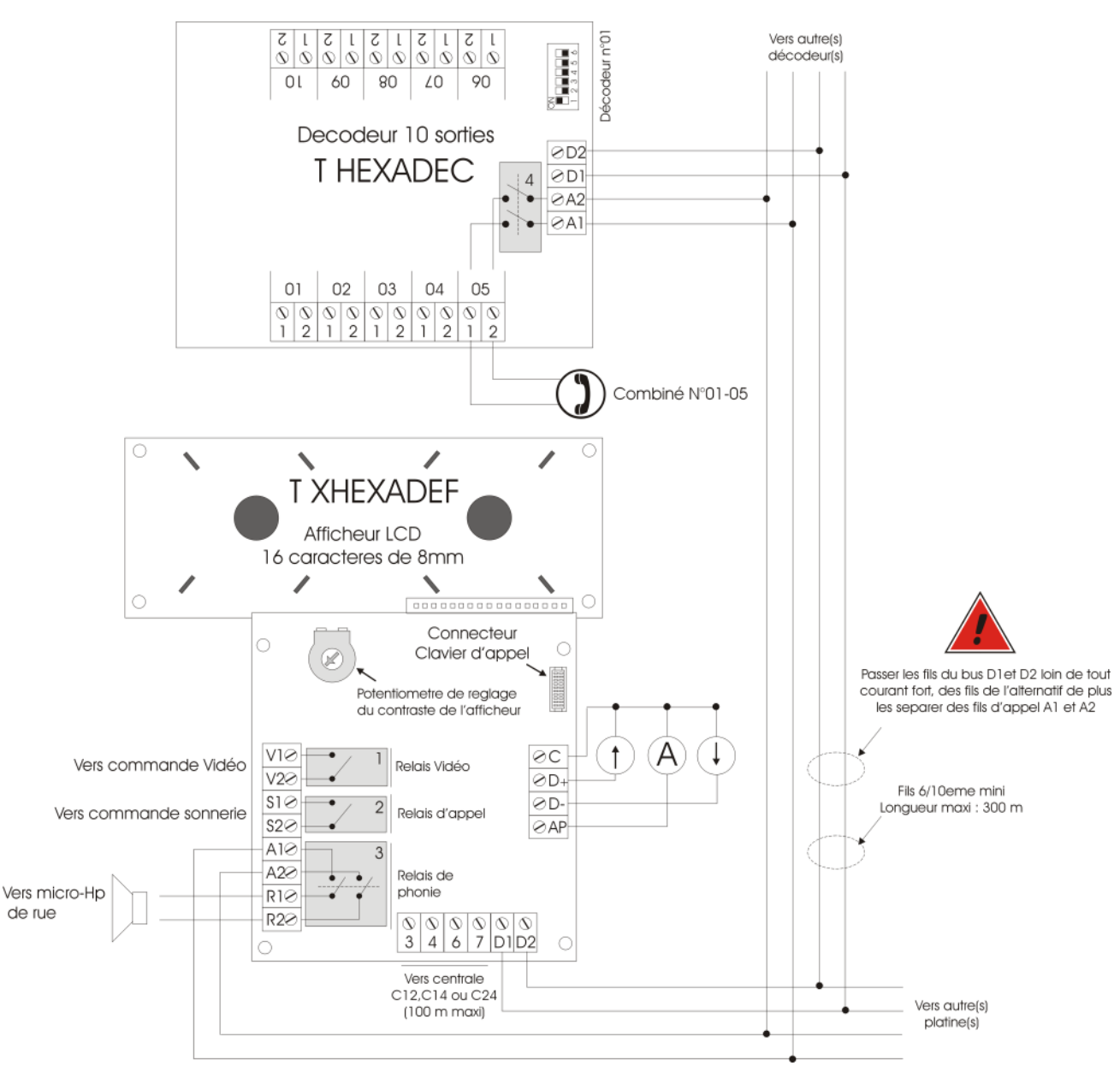

# **Description du fonctionnement :**

L'appui sur les touches ' $\bigtriangleup$ ' et ' $\bigtriangledown$ ' fait défiler les appartements sur l'afficheur en avant ou en arrière.

L'appui sur la touche 'Appel' lance l'appel de l'appartement affiché.

Pour un combiné (cf exemple ci-dessus avec le combiné N°01-05) la séquence est la suivante :

- Le relais  $\mathbb O$  se ferme (commande vidéo).
- Le relais 2 se ferme (commande la sonnerie).
- Le relais  $\circled{3}$  se ferme et laisse passer la phonie vers les décodeurs.
- Le relais  $\textcircled{4}$  du décodeur 01 se ferme pour le combiné N°05 et laisse passer la phonie vers le combiné appelé.
- Au bout du temps d'appel (paramétré sur la centrale) le relais @ est ouvert (plus de sonnerie)
- Au bout du temps de communication (paramétré sur la centrale) tous les relais sont ouverts.

Pendant toute la durée de la communication, les appels en provenance des autres platines sont refusés. Les autres platines afficheront « Ligne occupé ».

# **Limitations :**

- Chaque décodeur raccordé doit avoir un numéro unique (cf étiquette du couvercle décodeur).
- Maximum 50 décodeurs raccordés ensemble (numérotés de 01 à 50)
- Le bus décodeur ainsi formé doit faire 300m au maximum.
- La distance entre une platine et une centrale est de 100m au maximum.

# **Adressage des décodeurs :**

L'adressage se réalise avec les dip-switch représentés ci-dessous :

**Nota :** c'est la position « ON » qui détermine la valeur décimale.

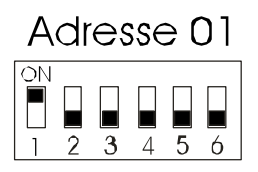

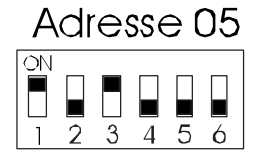

Comment déterminer la position des dip-switch :

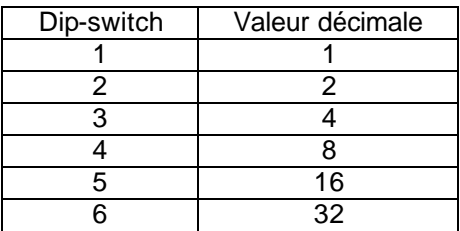

Pour programmer un code donné, placer en position « ON » la valeur ou la somme des valeurs nécessaire(s) pour créer l'adresse. Laisser les autres sur « OFF »

*Exemple pour programmer le décodeur avec l'adresse 7 :*

 $(Switch 1=1) + (Switch 2=2) + (Switch 3=4) = 7$ 

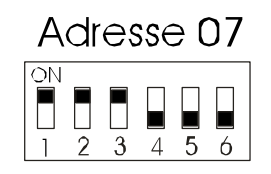

# **5. PROGRAMMATION EN MODE AUTONOME T HEXAC12**

Grâce aux 3 boutons de la platine (2 pour le défilement des noms, 1 pour l'appel) et à l'écran 2x16 caractères, vous pouvez :

- Paramétrer le bouton poussoir et la temporisation de la porte à piloter,
- Régler les paramètres de la platine (temps d'appel, de communication, etc…),
- Modifier le mot de passe de la centrale.
- Géres les clefs residants
- Géres les noms affichés sur la platine

La gestion des noms affichés avec les numéros d'appel correspondant et la gestion des clés de proximité autorisées à ouvrir la porte principale peuvent se faire par l'intermédiaire du logiciel PC T PRO Soft ou avec le terminal de progammation THEXATERM.

*Les boutons de la platine s'utilisent comme suit :*

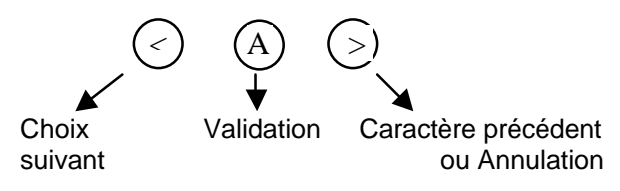

# ÿ **Entrée en mode programmation sur la platine à défilement .**

Pour entrer en mode programmation depuis la platine digitale, **appuyez sur le bouton d'appel pendant 5 secondes**, le message suivant apparaît :

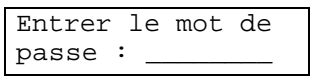

Entrez alors le mot de passe avec :

- le bouton « < » pour faire défiler les chiffres (de 0 à 9) à l'endroit du curseur,
- le bouton « Appel » pour valider le chiffre en cours et passer au suivant,
- le bouton « > » pour revenir au chiffre précédent,
- le bouton « Appel » en fin de saisie pour valider le mot de passe.

Par la suite, **pour sortir du mode programmation**, appuyez sur le **bouton d'appel pendant 5 secondes.**

i ATTENTION *: Le mot de passe apparaît en clair à l'écran ! Veillez donc à le saisir à l'abri des regards indiscrets.*

#### *Rappel :*

*Le mot de passe par défaut d'une centrale correspond à son numéro de série inscrit sur le capot ainsi que sur un des côtés de la centrale.*

#### ÿ **Les menus principaux de paramétrage .**

Après la saisie et la validation du mot de passe, les menus de paramétrage apparaissent à l'écran de la platine, comme indiqué ci-dessous :

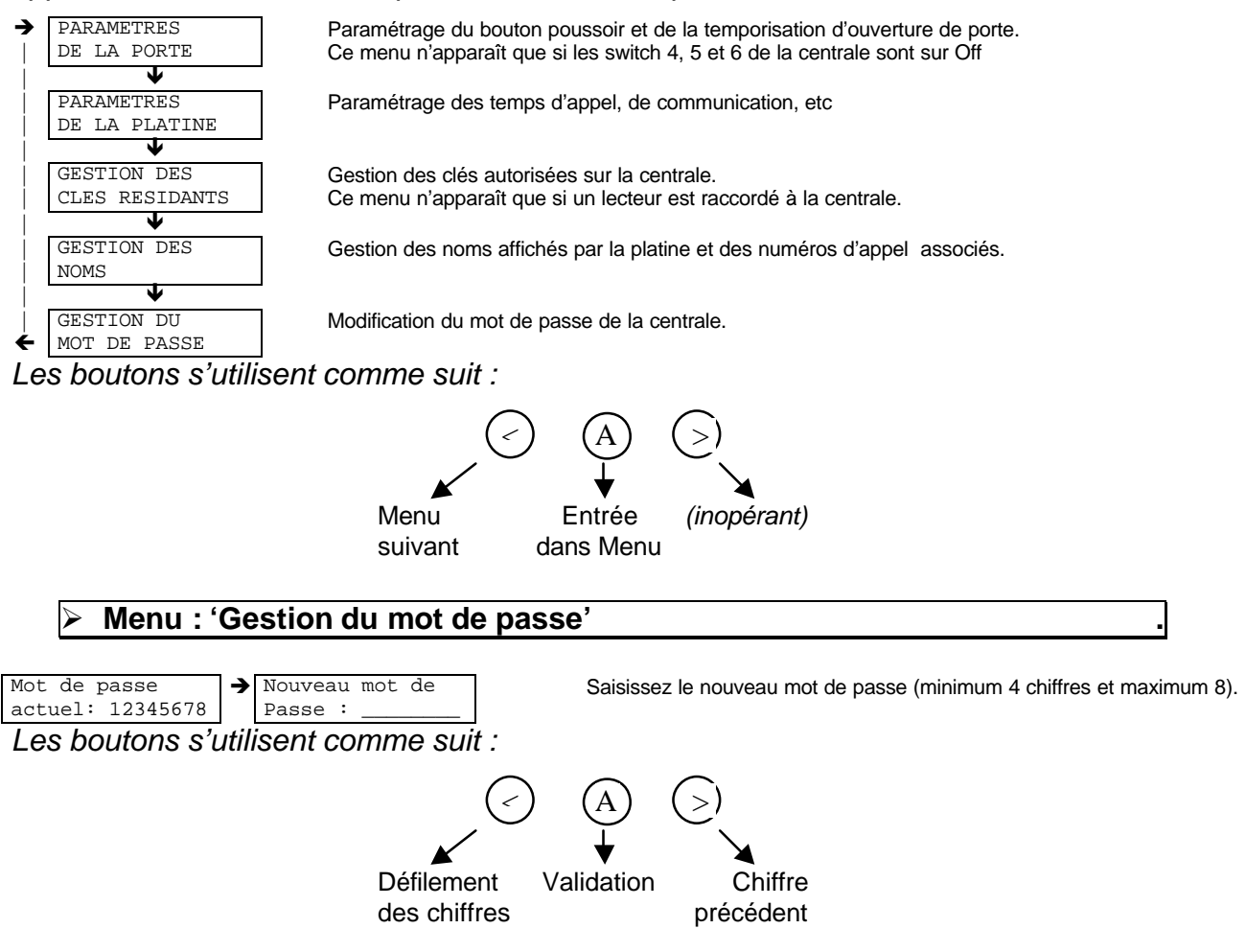

**1** ATTENTION : Le mot de passe apparaît en clair à l'écran ! Veillez donc à le saisir à l'abri des regards indiscrets.

#### *Rappel :*

Le mot de passe par défaut d'une centrale correspond à son numéro de série inscrit sur le capot *ainsi que sur un des côtés de la centrale.*

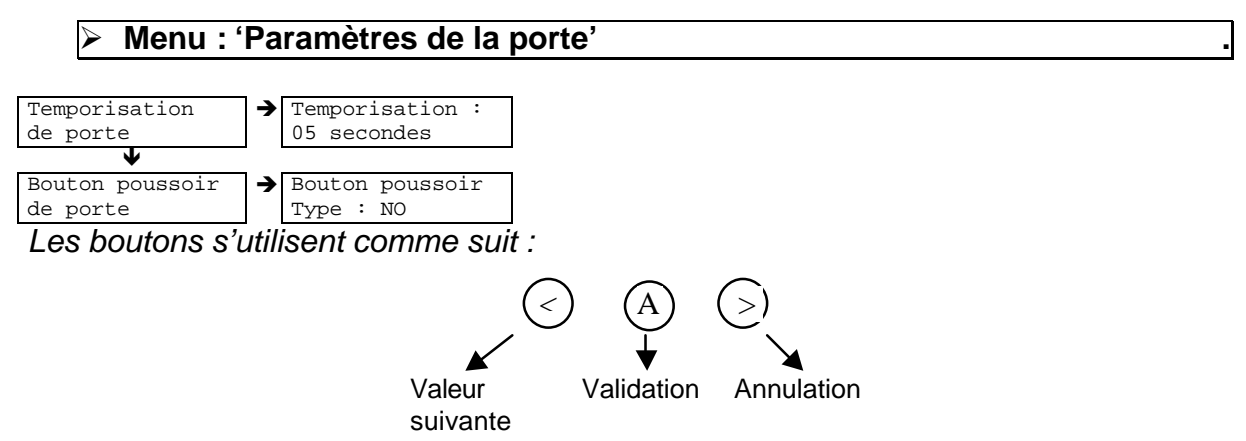

#### *Rappel :*

*Le menu « Paramètres de la porte » n'est visible que si les switchs 4, 5 et 6 de la centrale sont positionnés sur Off.*

#### ÿ **Menu : 'Paramètres de la platine' : .**

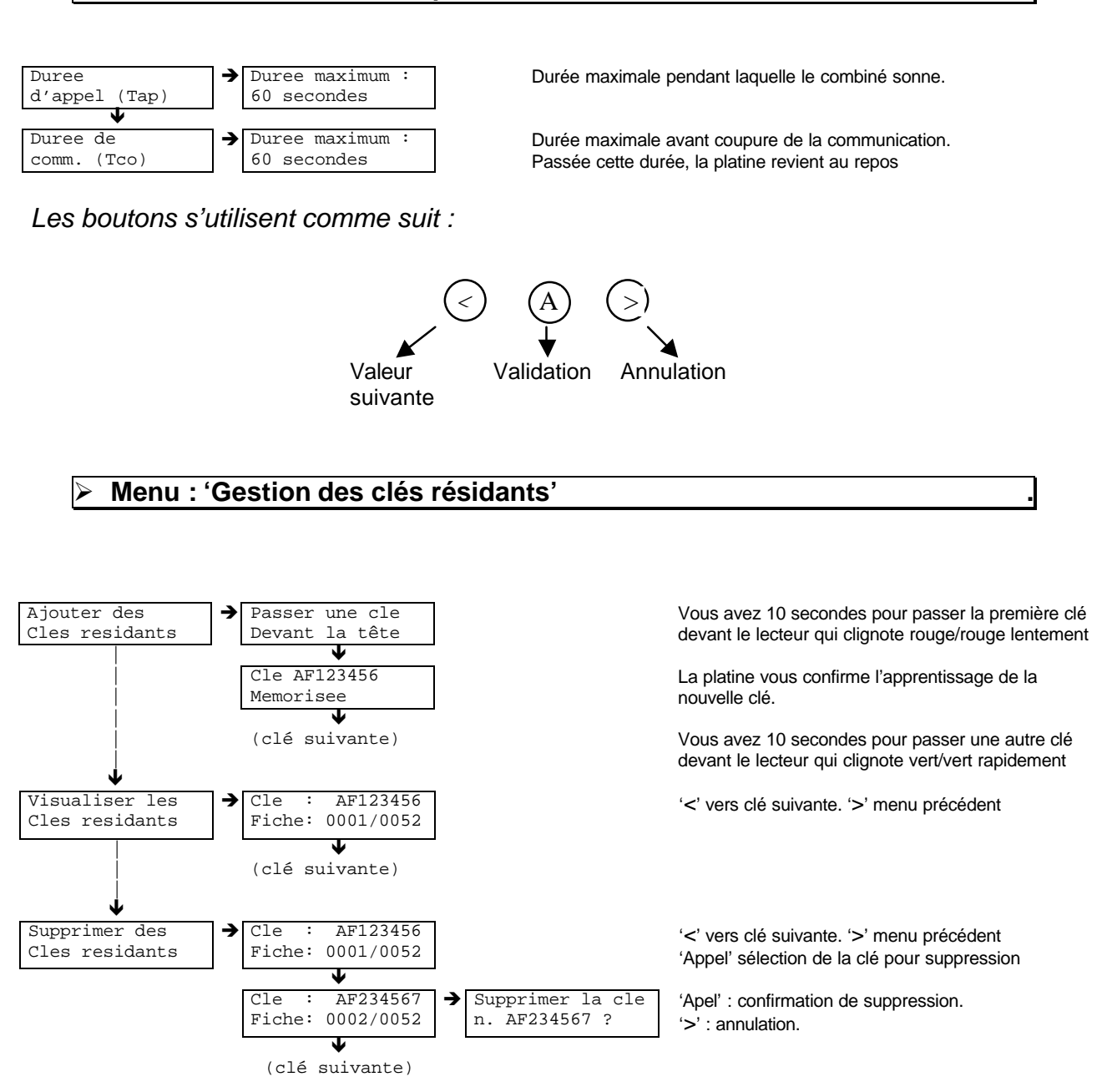

Les menus « modifier » et « supprimer » n'apparaissent que lorsqu'au moins une clé est mémorisée.

# *Rappel :*

*Le menu « Gestion des clés résidants » n'est visible que si un lecteur est raccordé à la centrale.*

ÿ **Menu : 'Gestion des noms' : .**

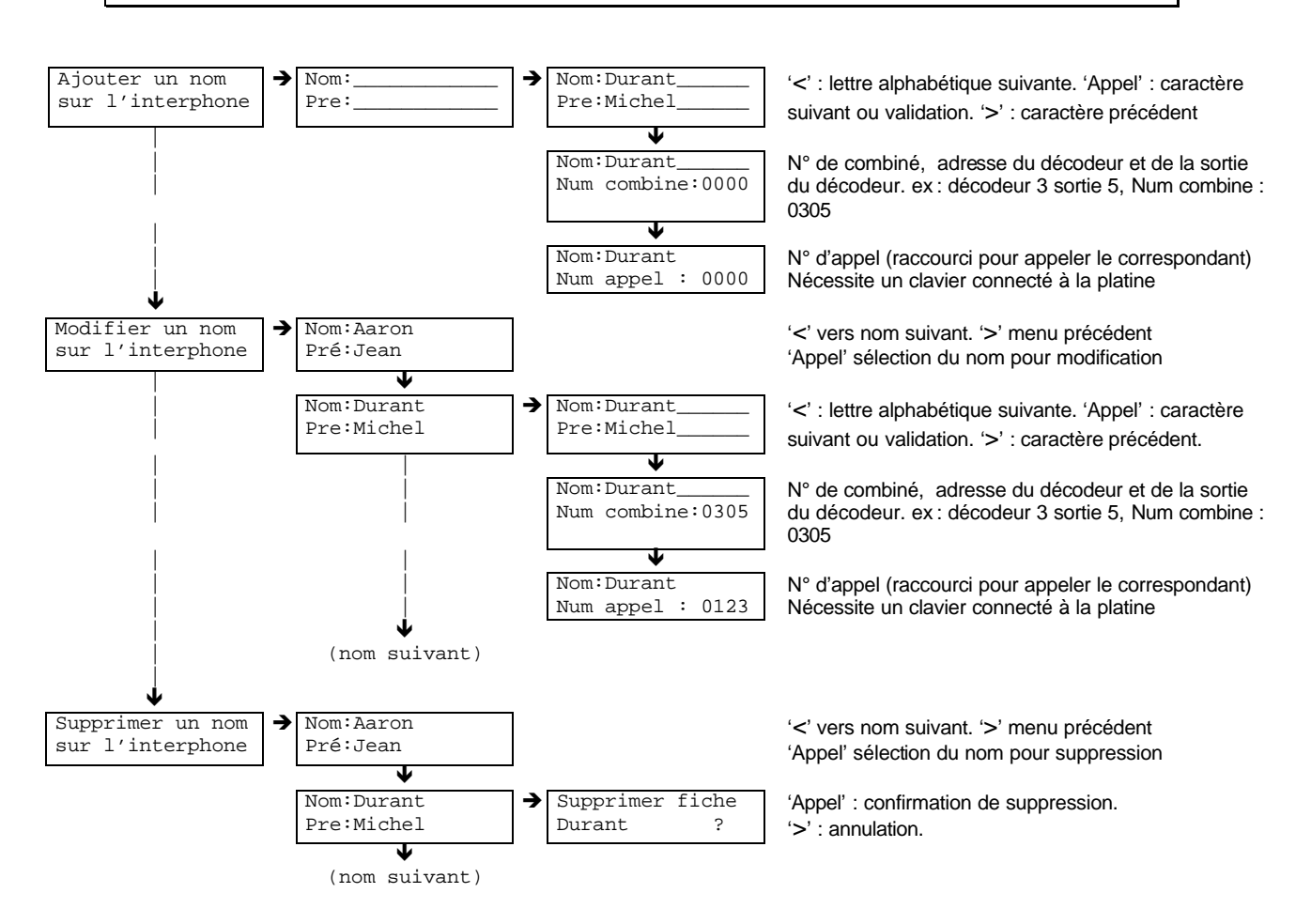

Les menus « modifier » et « supprimer » n'apparaissent que lorsqu'au moins un nom est mémorisé.

# **6. PARAMETRAGE EN MODE GERE PAR PC**

#### **A. Avec les centrales T HEXAC14**

Grâce aux 3 boutons de la platine (2 pour le défilement des noms, 1 pour l'appel) et à l'écran 2x16 caractères, vous pouvez :

- paramétrer le bouton poussoir et la temporisation de la porte à piloter,
- régler les paramètres de la platine (temps d'appel, de communication, etc…),
- et modifier le mot de passe de la centrale.

La gestion des noms affichés avec les numéros d'appel correspondant et la gestion des clés de proximité autorisées à ouvrir la porte principale se font par l'intermédiaire du logiciel PC HexaSoft.

*Les boutons de la platine s'utilisent comme suit :*

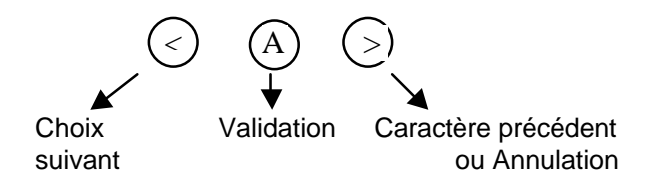

ÿ **Entrée en mode programmation sur la platine à défilement .**

Pour entrer en mode programmation depuis la platine, **appuyez sur le bouton d'appel pendant 5 secondes**, le message suivant apparaît :

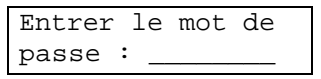

Entrez alors le mot de passe avec :

- le bouton « < » pour faire défiler les chiffres (de 0 à 9) au niveau du curseur,
- le bouton « Appel » pour valider le chiffre en cours et passer au suivant,
- le bouton « > » pour revenir au chiffre précédent,
- le bouton « Appel » en fin de saisie pour valider le mot de passe.

Par la suite, **pour sortir du mode programmation**, appuyez sur le **bouton d'appel pendant 5 secondes.**

i ATTENTION : Le mot de passe apparaît en clair à l'écran ! Veillez donc à le saisir à l'abri des regards indiscrets.

#### *Rappel :*

*Le mot de passe par défaut d'une centrale correspond à son numéro de série inscrit sur le capot ainsi que sur un des côtés de la centrale.*

#### ÿ **Les menus principaux de paramétrage .**

Après la saisie et la validation du mot de passe, les menus de paramétrage apparaissent à l'écran de la platine, comme indiqué ci-dessous :

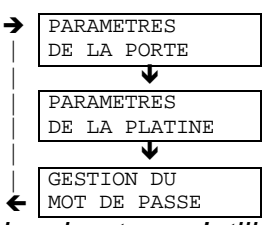

Paramétrage du bouton poussoir et de la temporisation d'ouverture de porte. Ce menu n'apparaît que si les switch 4, 5 et 6 de la centrale sont sur Off

Paramétrage des temps d'appel, de communication, du préfixe, etc…

Modification du mot de passe de la centrale.

*Les boutons s'utilisent comme suit :*

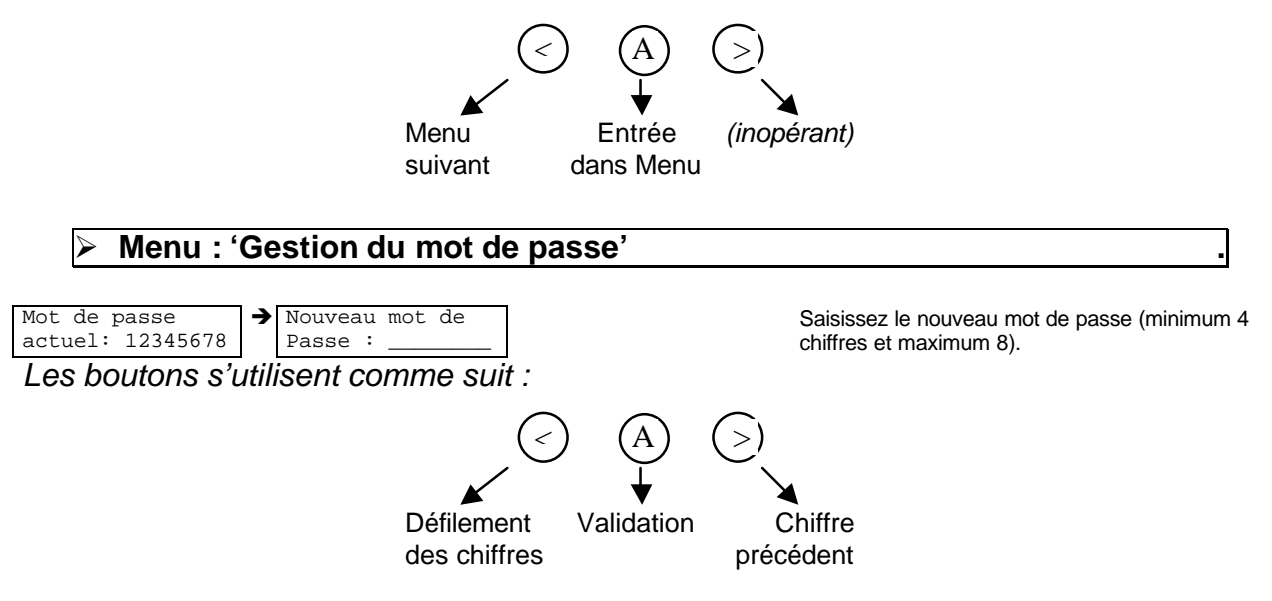

**I** ATTENTION : Le mot de passe apparaît en clair à l'écran! Veillez donc à le saisir à l'abri des regards indiscrets.

#### *Rappel :*

*Le mot de passe par défaut d'une centrale correspond à son numéro de série inscrit sur le capot ainsi que sur un des côtés de la centrale.*

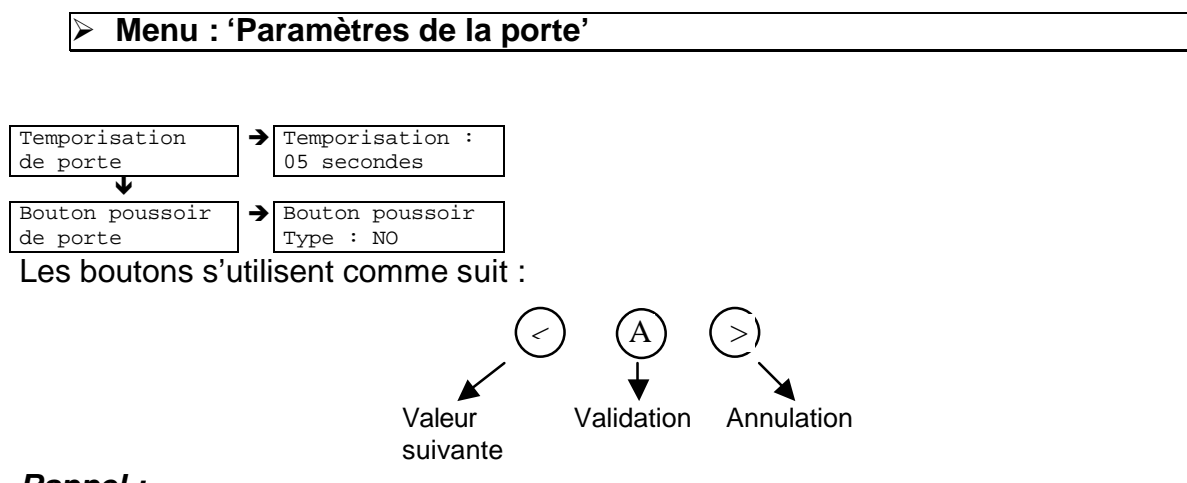

#### *Rappel :*

*Le menu « Paramètres de la porte » n'est visible que si les switchs 4, 5 et 6 de la centrale sont positionnés sur Off.*

#### ÿ **Menu : 'Paramètres de la platine' : .**

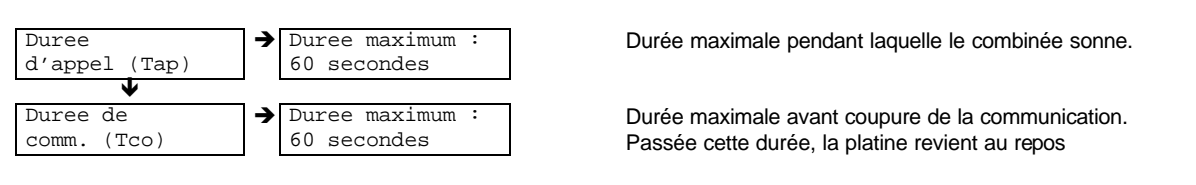

*Les boutons s'utilisent comme suit :*

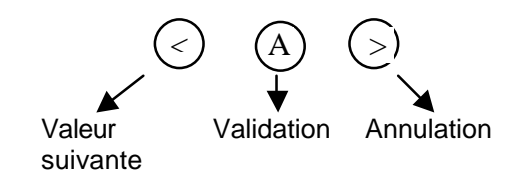

#### ÿ **Mise en service de la centrale THEXAC14 : .**

Afin de procéder correctement à la mise en service de la centrale, munissez-vous de

- Une carte de mise en service ou carte gestionnaire.
- Une clé résidant programmée par HEXASOFT destinée à fonctionner sur le site où se trouve la centrale.
- Une clé vierge ou non autorisée sur ce site.
- Le Terminale de programmation T HEXATERM

Connectez- vous à la centrale avec le terminal de programmation.

#### *Rappel :*

*Le mot de passe par défaut d'une centrale correspond à son numéro de série inscrit sur le capot ainsi que sur un des côtés de la centrale.*

Sélectionnez le menu « Maintenance de la centrale », puis « prise en compte carte Hexasecur » et procédez comme suit :

- 1. Insérez la carte de mise en service ou carte gestionnaire dans le lecteur du terminal puis Validez.
- 2. Attendez que lecteur clignote rapidement ROUGE/ROUGE, présentez la clé résidant programmée devant le lecteur pendant 2 secondes environ.
- 3. Retirez la clé. Le lecteur doit clignoter rapidement VERT/VERT pendant quelques secondes.

*Si le lecteur n'a pas clignoté VERT/VERT, recommencez à l'étape 1*

4. Afin de vérifier la bonne mise en service du site, présentez la clé vierge devant le lecteur qui doit alors impérativement s'allumer en rouge et ne pas ouvrir la porte.

*Si la porte s'ouvre, recommencez à l'étape 1.*

#### *Nota :*

*La mise en service des centrales peut être réalisées directement sur le programmateur de clés avec la carte T HEXACPM et la mémoire de la centrale (sur HEXASOFT utilisez le bouton Màj centrale).*

# **B. Avec les centrale T HEXAC24 :**

Grâce à l'écran 2x16 caractères et au clavier de la centrale T HEXAC24, vous pouvez :

- paramétrer le bouton poussoir et la temporisation de la porte à piloter,
- régler les paramètres de la platine (temps d'appel, de communication, etc…),
- et modifier le mot de passe de la centrale.

La gestion des noms affichés avec les numéros d'appel correspondant et la gestion des clés de proximité autorisées à ouvrir les portes coonectées à la centrale se font par l'intermédiaire du logiciel PC HexaSoft.

#### ÿ **Les menus principaux de paramétrage .**

Après la saisie et la validation du mot de passe, les menus de paramétrage apparaissent à l'écran de la centrale, comme indiqué ci-dessous :

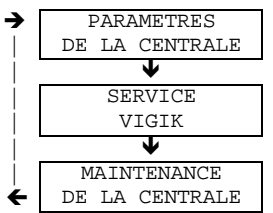

Paramétrage de la temporisation d'ouverture de porte, type de BP, ect.

Ajout, modification, suppression des services VIGIK

Modification du mot de passe de la centrale, mise en service du contrôle d'accès Hexasoft, mise à jour programme et RAZ centrale.

Les flèches indiquent le sens de parcours des écrans en utilisant la touche suivant  $\blacktriangledown$ La touche annulation permet de sortir du mode programmation.

# *Rappel :*

*Le mot de passe d'usine de la centrale est '0 0 0 0'.*

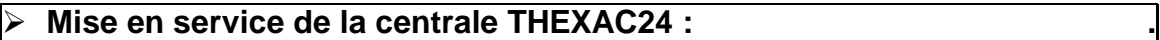

Afin de procéder correctement à la mise en service de la centrale, munissez-vous de

- Une carte de mise en service ou carte gestionnaire.

- Une clé résidant programmée par HEXASOFT destinée à fonctionner sur le site où se trouve la centrale.

- Une clé vierge ou non autorisée sur ce site.

Entrez en mode programmation, sélectionnez le menu « Maintenance de la centrale », puis « prise en compte carte Hexasecur » et procédez comme suit :

- 1. Insérez la carte de mise en service ou carte gestionnaire dans le lecteur de la centrale.
- 2. Sélectionnez à l'aide des touches « MENU », le lecteur de proximité que vous souhaitez utiliser. Validez.
- 3. Définissez la temporisation de blocage du lecteur à l'aide des touches « MENU ». Validez.

*Pendant toute la durée de la temporisation de blocage, le lecteur clignote ROUGE/VERT et est momentanément inopérant*

- 4. Attendez que lecteur clignote rapidement ROUGE/ROUGE, présentez la clé résidant programmée pendant 2 secondes environ.
- 5. Retirez la clé. Le lecteur doit clignoter rapidement VERT/VERT pendant quelques secondes.

*Si le lecteur n'a pas clignoté VERT/VERT, recommencez à l'étape 1*

6. Afin de vérifier la bonne mise en service du site, présentez la clé vierge devant le lecteur qui doit alors impérativement s'allumer en rouge et ne pas ouvrir la porte.

*Si la porte s'ouvre, recommencez à l'étape 1.*

# **7. SCHEMA AVEC CONTROLE D'ACCES T HEXAC12 / C14**

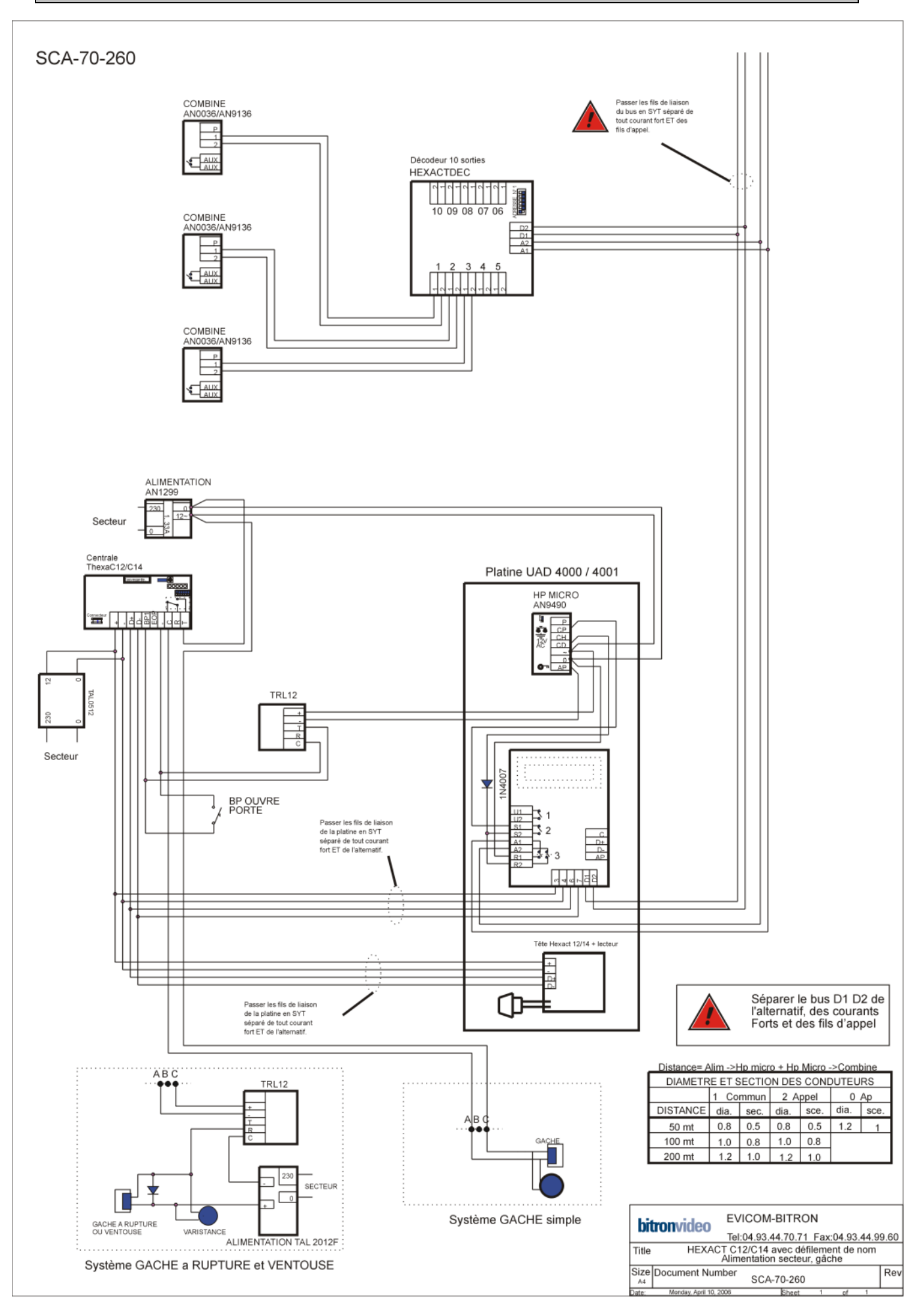

# **8. SCHEMA AVEC CONTROLE D'ACCES T HEXAC24**

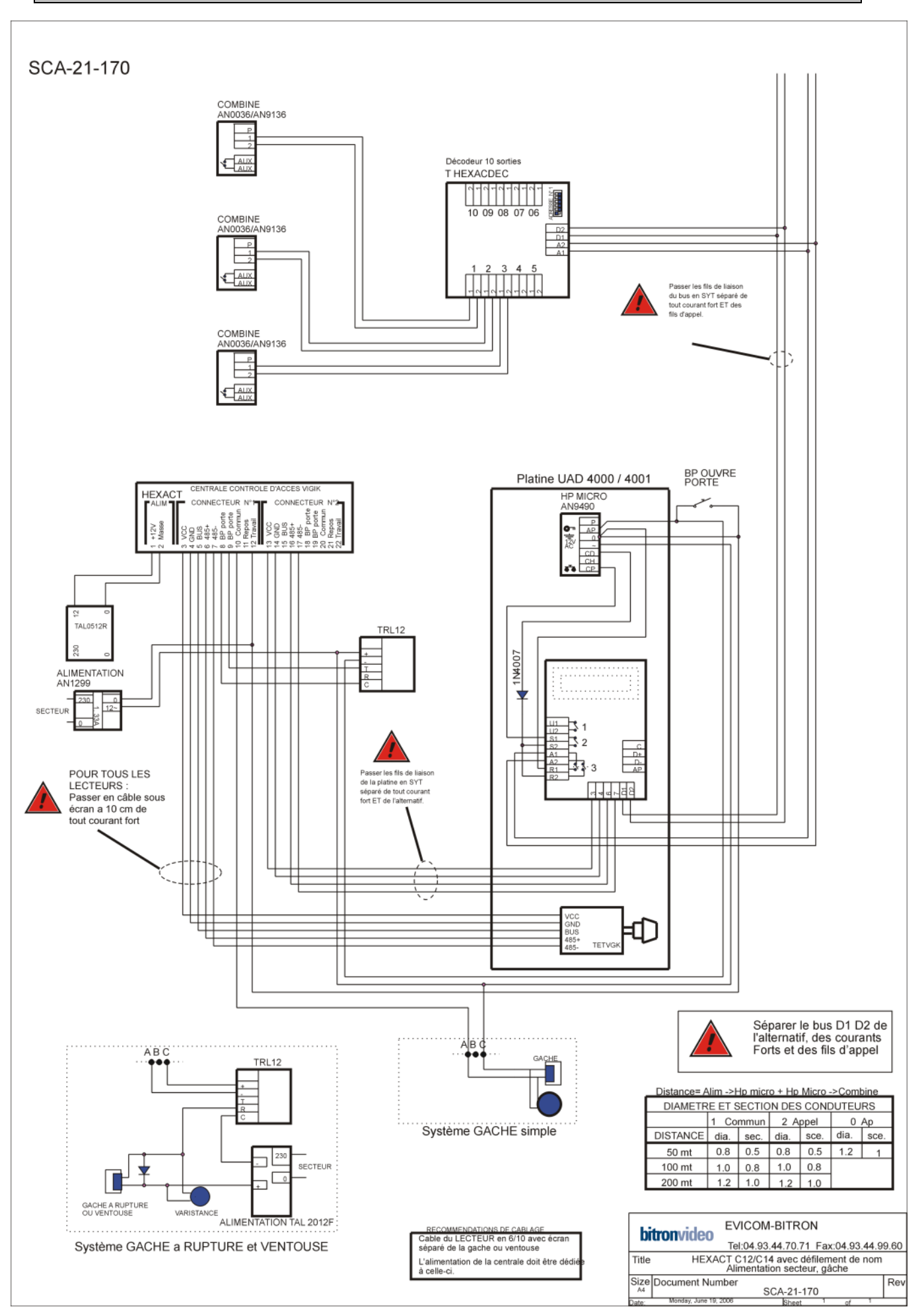

# bitronvideo

**CITOFONIA • VIDEOCITOFONIA • TVCC • TELEFONIA**

**EVICOM SAS**

96, route de Canta Gallet – BP 3144 06203 Nice Cedex 3 Tel. +(33) 04 93 44 70 71 - Fax + (33) 04 93 44 99 60 http://www.evicom.fr - e-mail : info@evicom.fr

Réf:. NO- 30372

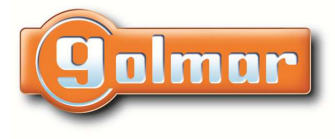

# **Montage du groupe vidéo dans la platine GTO…..,UAD4….**

Retirer le cache de l'objectif sur la camera :

EL530 ou EL531 avec cache EL530 ou EL531 sans cache

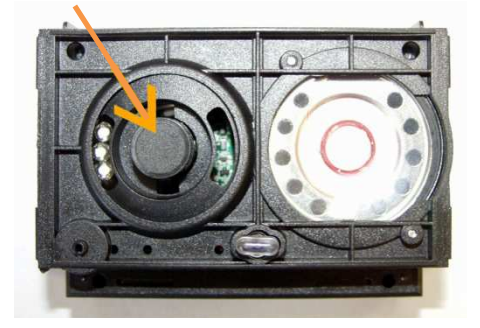

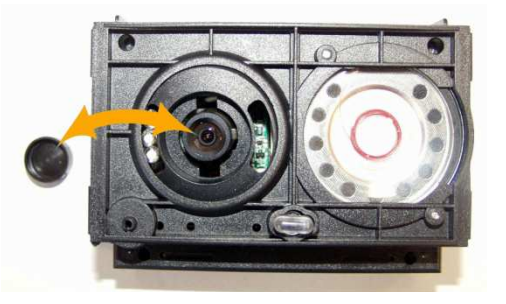

• Casser le petit téton transparent du groupe vidéo :

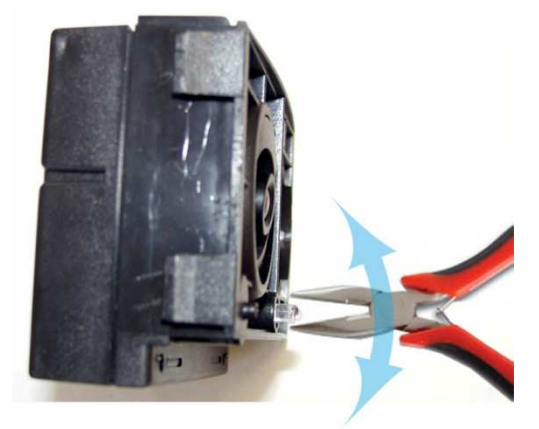

EL530 ou EL531 avec téton EL530 ou EL531 avec téton cassé

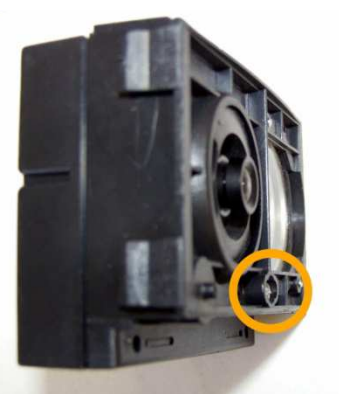

• Placer le groupe vidéo dans sont étrier et relier la nappe de raccordement entre l'électronique de la platine et le groupe vidéo :

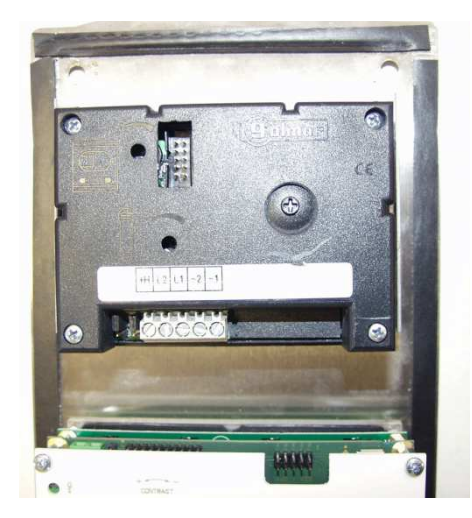

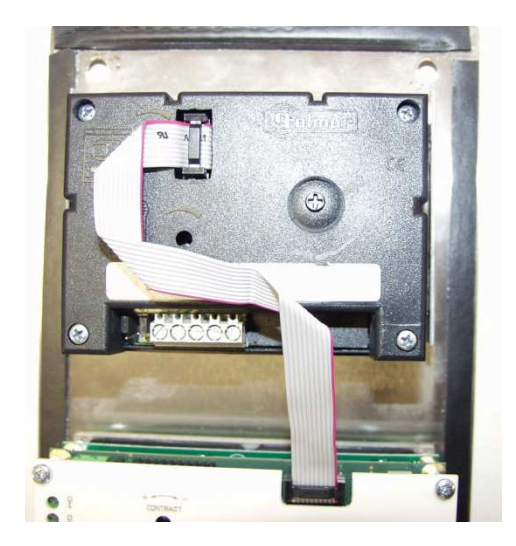

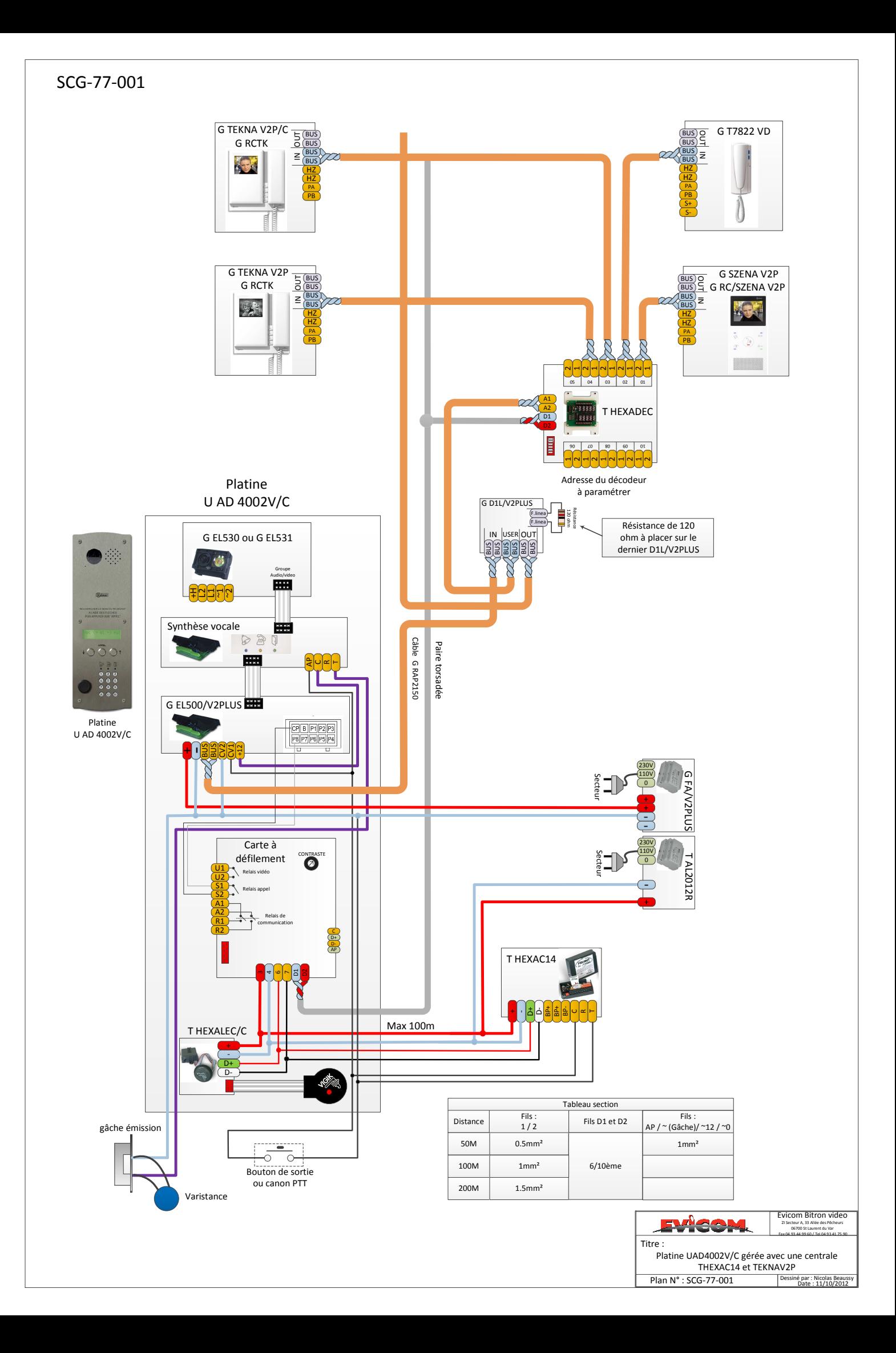

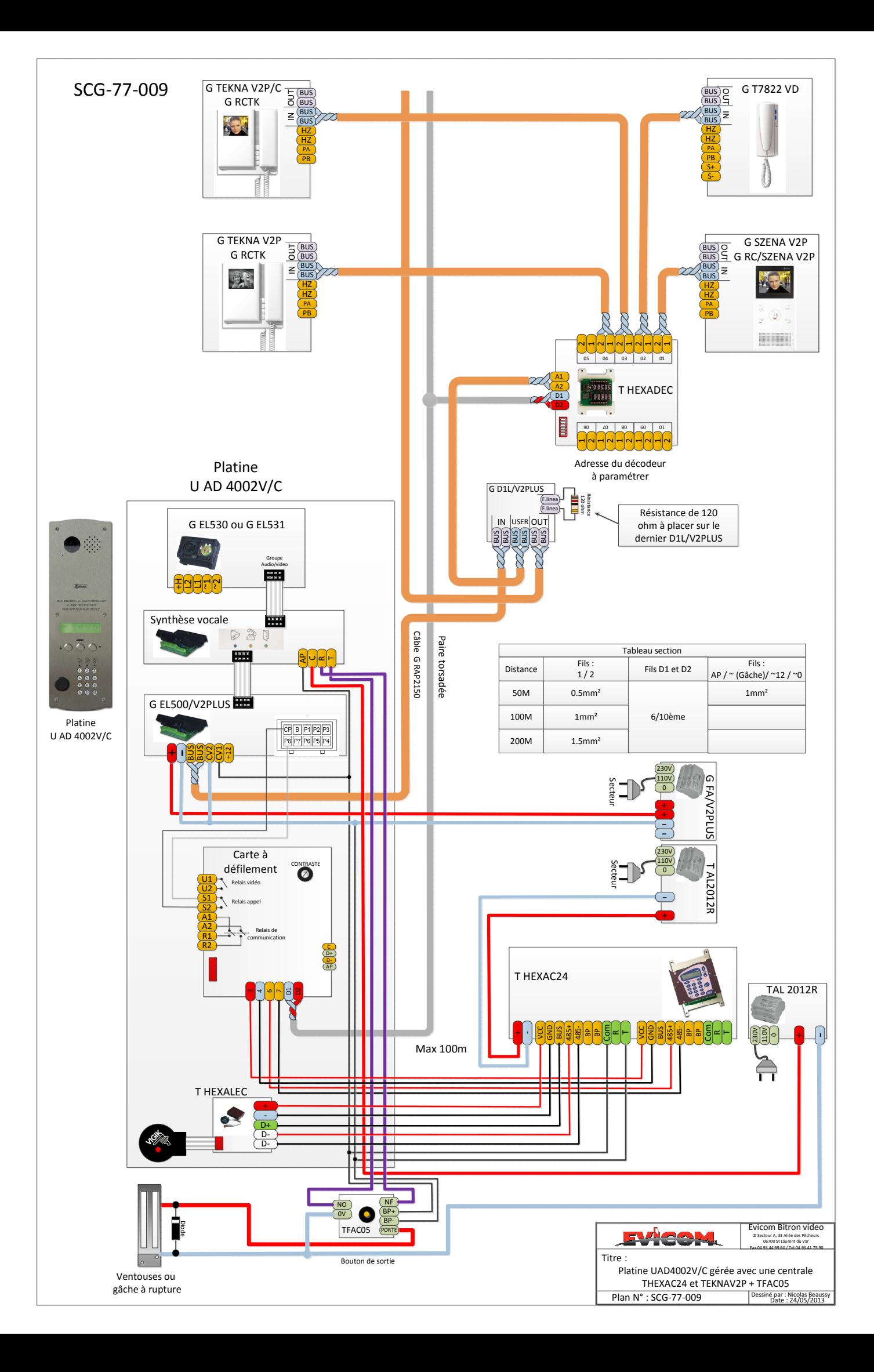

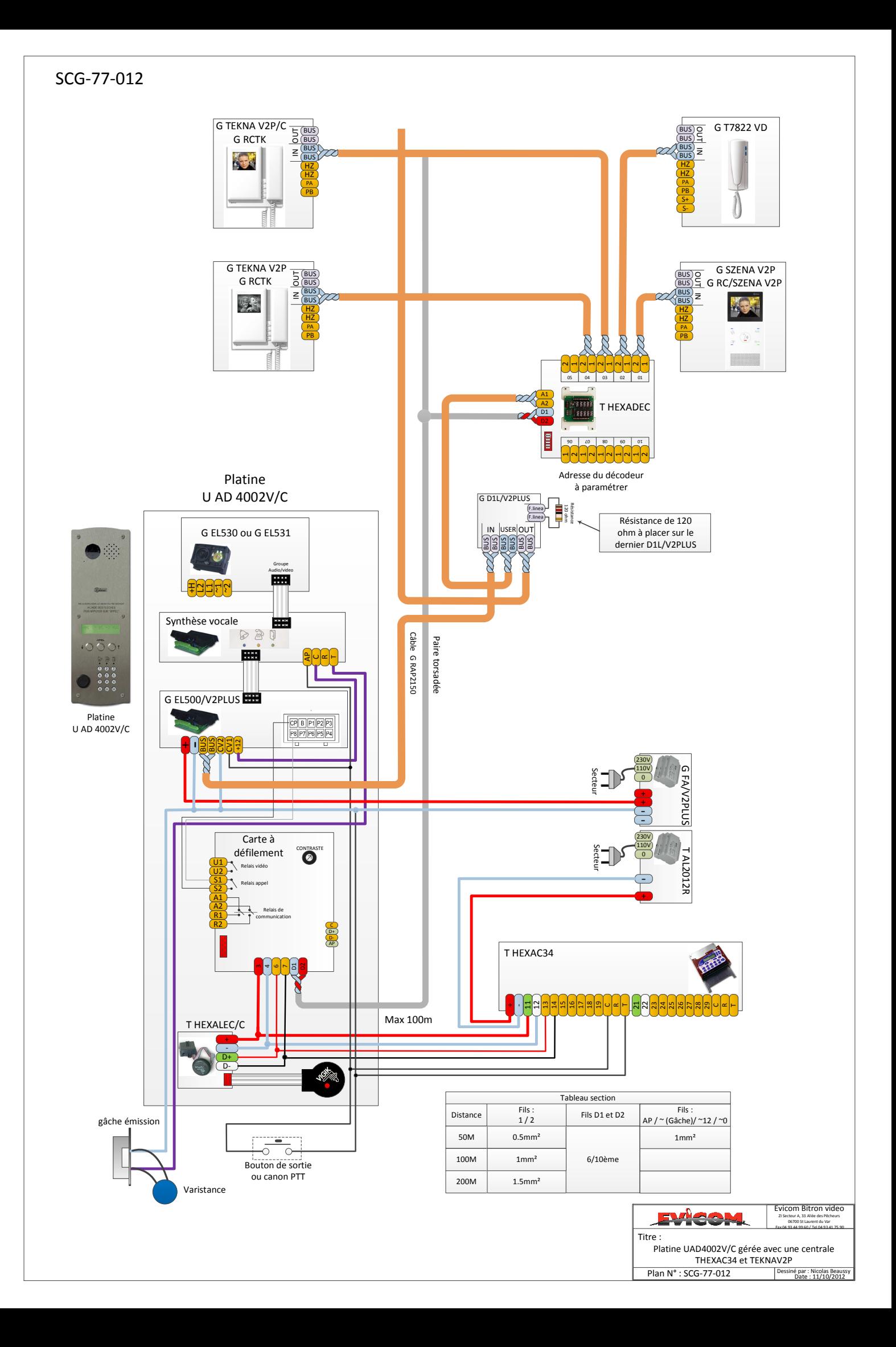